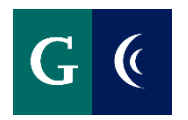

# TRAINING GUIDE – ADD MY VACCINATION

Scan or take a picture of your vaccination documentation, i.e. vaccination record card (front only), QR Code (image with **all** vaccination information), medical document from provider, or **exemption form(s)**. Documentation needs to include all vaccination information such as date(s) of vaccination and manufacturer (remember where you saved your document, you will need to access the file in a future step).

### 2. Access Worker Task: **Add My Vaccination**

Add m  $\bigcirc$ 

**Add My Vaccination** 圁 **Task** 

## Or, from the Workday Home Page:

Select Link: Add My Vaccination

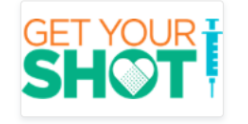

**Returning to Campus** We are excited to welcome you back to campus! Our top priority has been the health and safety of everyone in our... **Add My Vaccination** 

#### Add My Vaccination Indiana Jones ...

Attachment required. Upload a copy of your vaccination record(s). Select Document Category: COVID-19 **Vaccination Record.** 

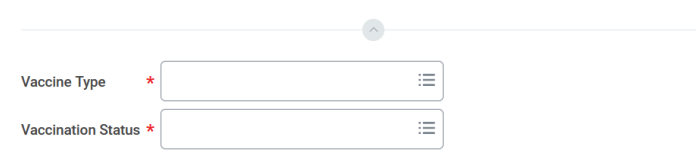

In the field: **Vaccine Type**, select from the drop down list:

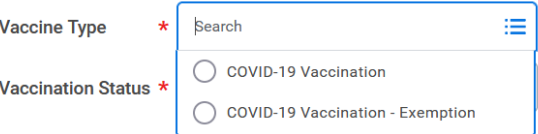

In the field: Vaccination Status, select from the drop down:

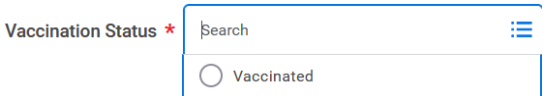

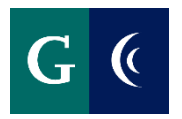

# **TRAINING GUIDE - ADD MY VACCINATION**

You will then be prompted to enter Vaccination Details, the Vaccine Manufacturer, Dose (Vaccination Event Type), and Date of Dose (Vaccination Event Date).

#### **Vaccination Details**

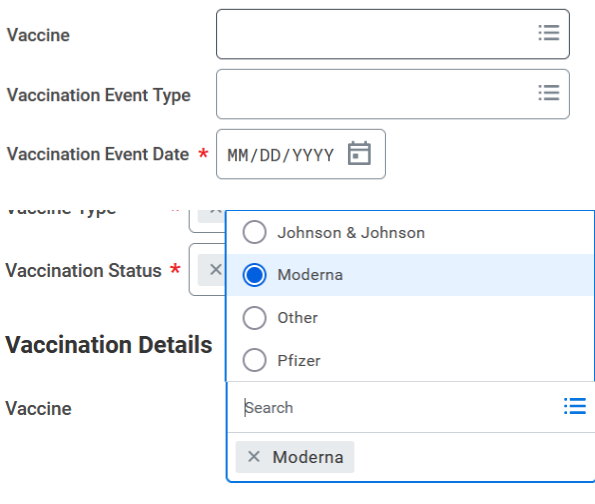

#### **Vaccination Details**

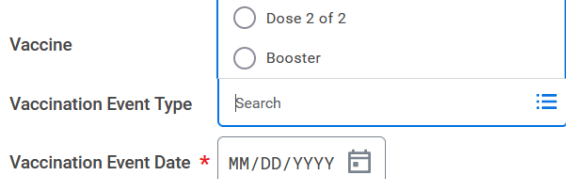

#### **Vaccination Details**

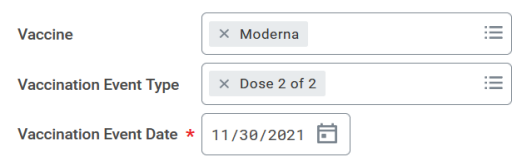

Attestation | understand that providing false information may lead to disciplinary action.

 $\star$   $\boxed{\mathcal{C}}$ Confirm

You must attach a copy of your vaccination record. Select Document Category: COVID-19 Vaccination Record. You will receive an error message if the attachment is not uploaded:

#### Error

1. Page Error - Proof of Vaccination Must be Attached

#### **Attachments**

# **SHOT**

団

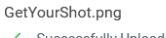

√ Successfully Uploaded!

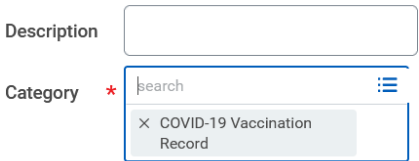

### Submit the task.

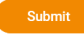